## **Process to Install Hindi Font**

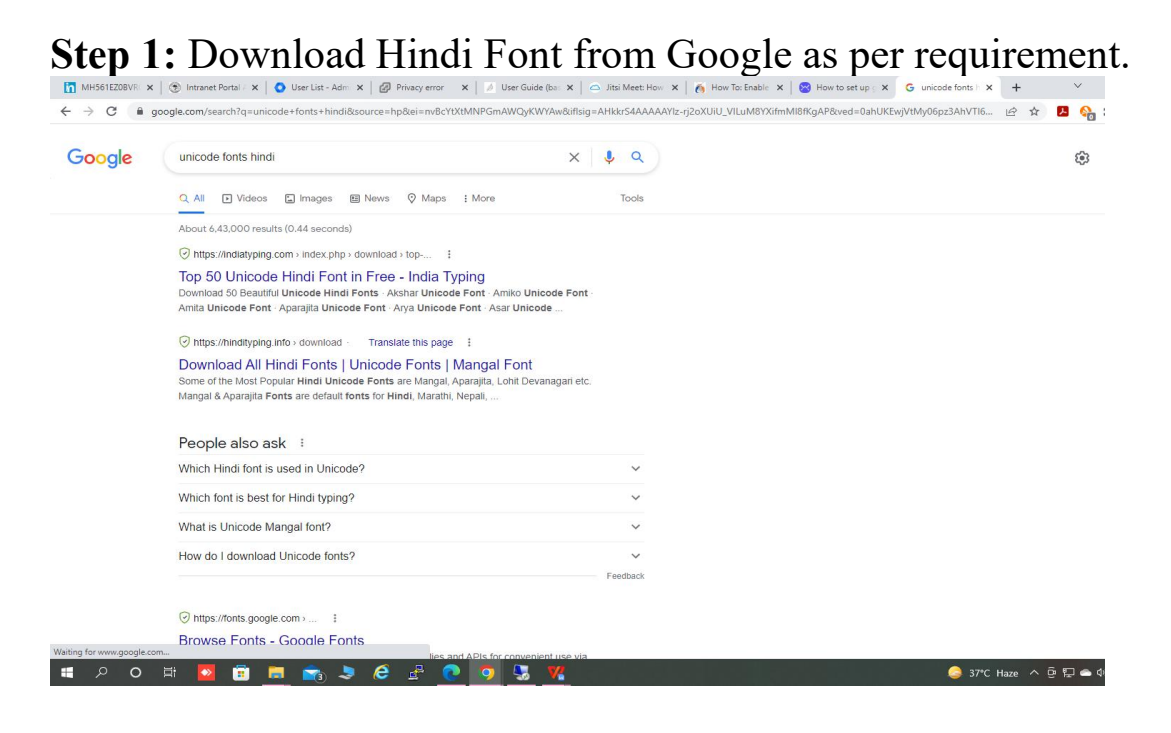

## **Step 2:** Go to the download folder and unzip font (if required).

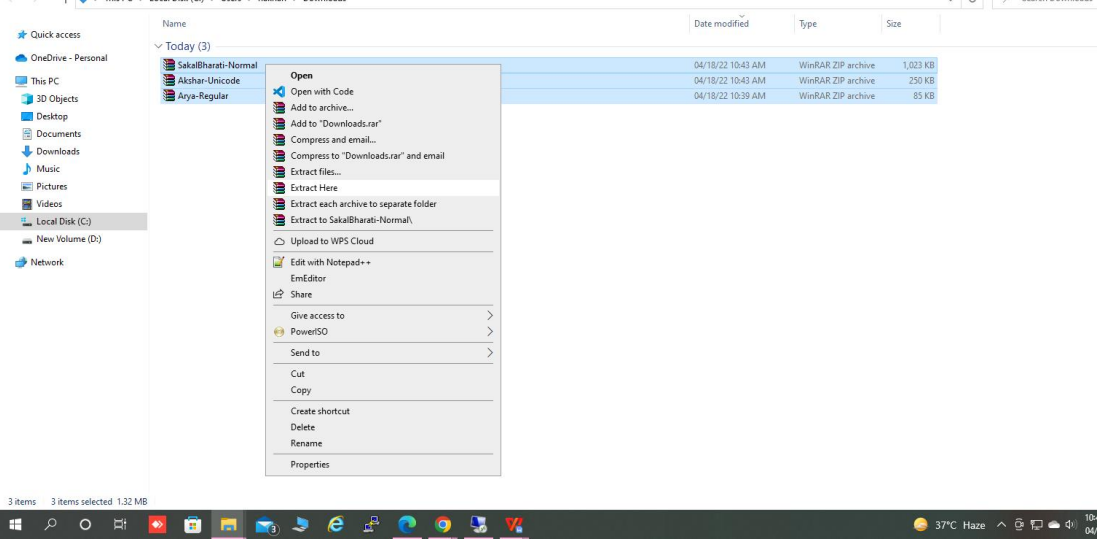

## **Step 3:** Copy font file as per requirement.

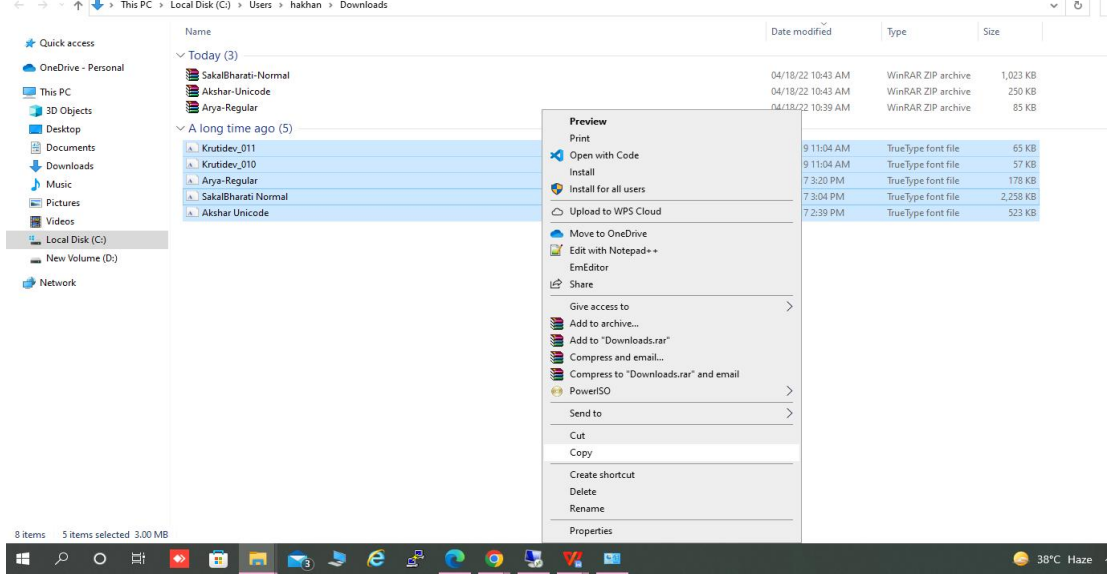

**Step 4:** Go to the **"Control Panel"** then click on **"Appearance and Personalization"**.

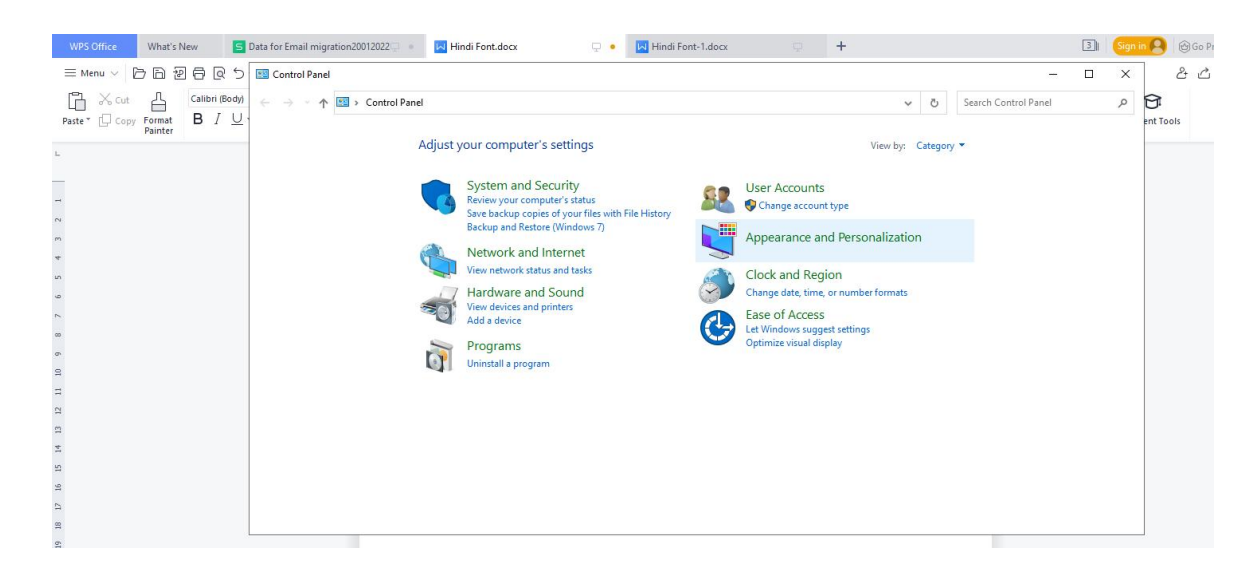

## **Step 5:** Click on **"Fonts"** then paste copied fonts file.

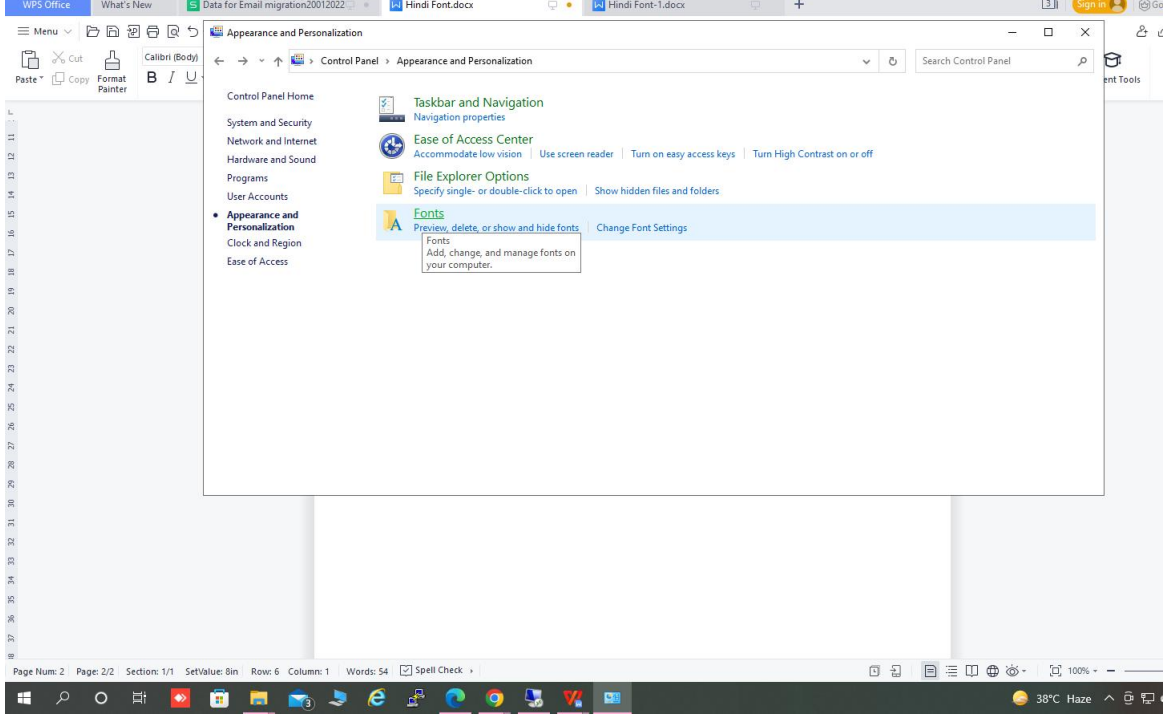

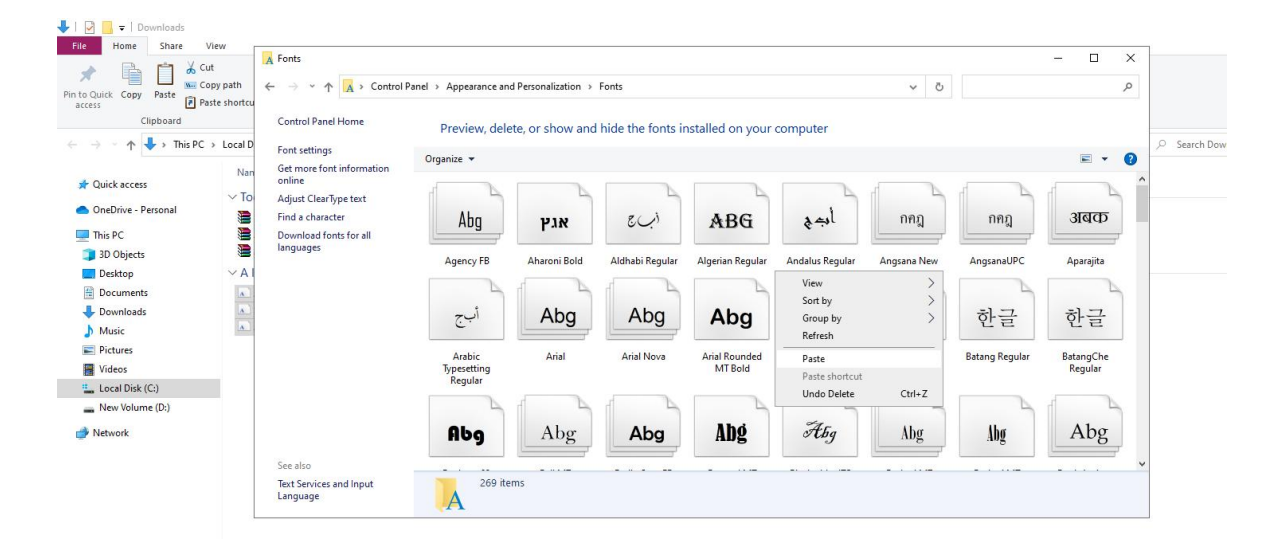

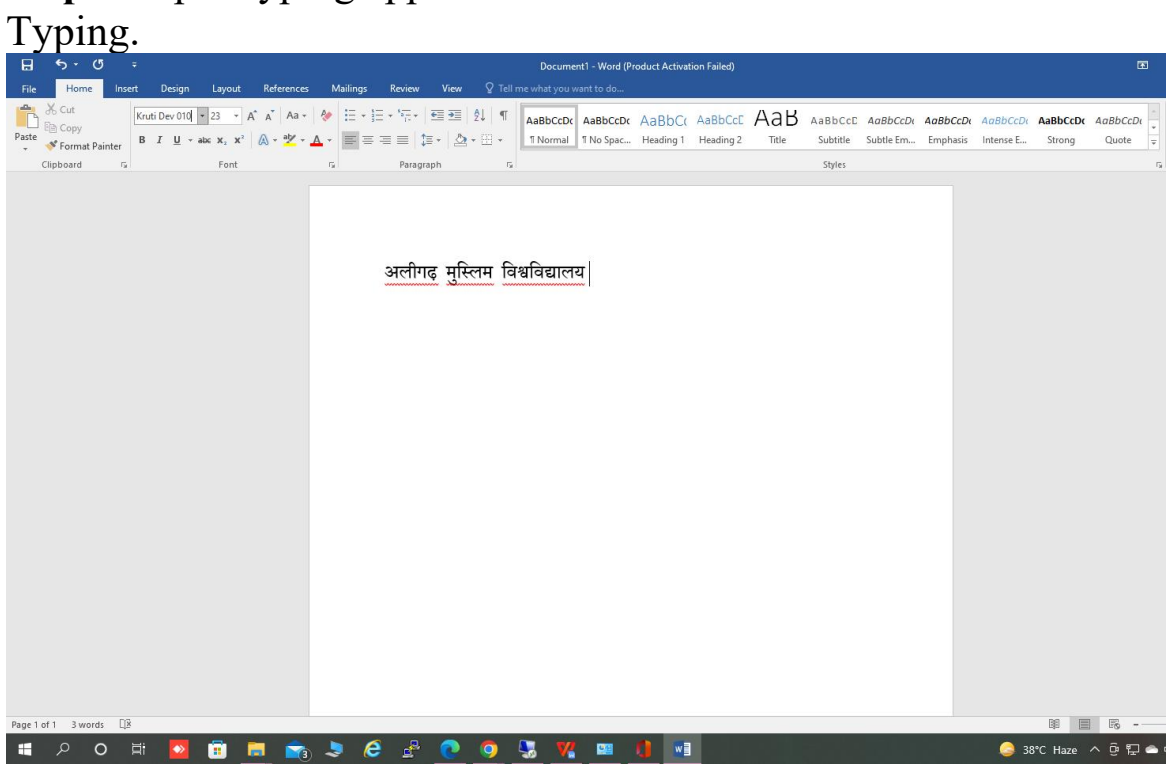

**Step 6:** Open typing application and chose Hindi Font for Hindi